# **PLUS**

# Copyboard M-18S/M-18W User's Manual

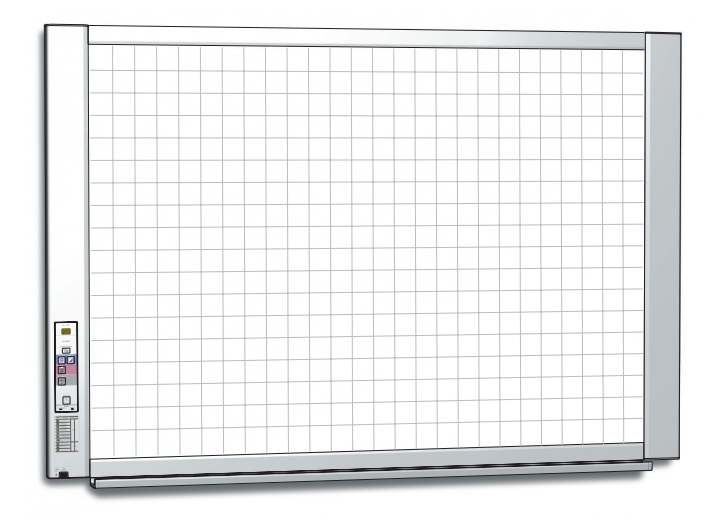

Thank you for your purchase of the PLUS Copyboard.

Please read this User's Manual carefully before use to take full advantage of the functions of this product. After you have finished reading the manual, please keep it for future reference.

<span id="page-1-0"></span>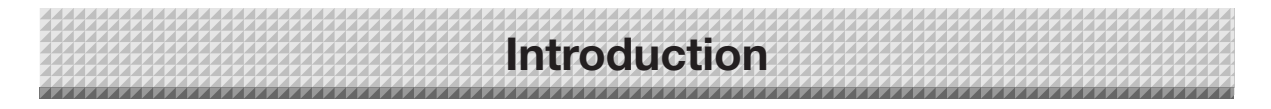

This manual is for both the M-18S and M-18W models.

The copyboards come in two sizes: standard size (model M-18S) and wide size (model M-18W).

The descriptions and diagrams in this manual refer to the model M-18S.

\* When functions or operations are specific to a certain model of copyboard, the model name is specified.

#### **Trademarks**

- Microsoft and Windows are registered trademarks or trademarks in the United States and other countries of the Microsoft Corporation.
- Velcro is a registered trademark of Velcro Industries.

The trademarks of the various companies and the product trademarks, even when not written down, will be given due respect. Product names and company names appearing in this manual are registered trademarks or trademarks of the respective companies.

- (1) The contents of this manual may not be reprinted in part or whole without permission.
- (2) The contents of this manual are subject to change without notice.
- (3) Great care has been taken in the creation of this manual; however, should any questionable points, errors, or omissions be apparent, please contact us.
- (4) Notwithstanding Section (3), this company will not be responsible for any claims of loss or profit or other matters deemed to be the result of using this unit.
- (5) The use of a printer as the peripheral device of the PLUS Copyboard is taken to be a prerequisite; therefore, operation will not be guaranteed when the printer is used with a direct connection to a personal computer.

## **Table of Contents**

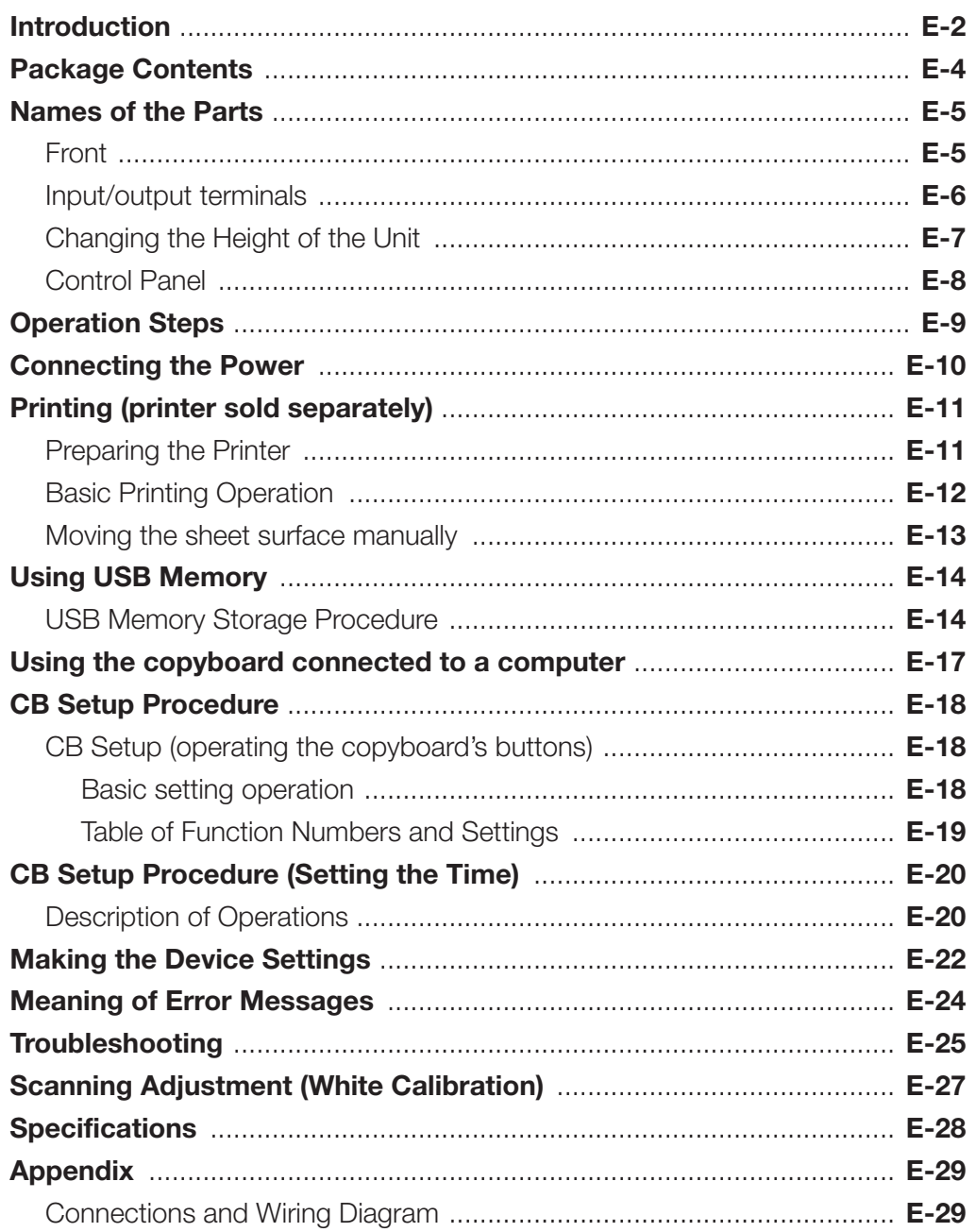

#### **Meaning of the Terms Used in this Manual**

- Main unit (or set): This refers to the copyboard.
- USB memory: refers to USB flash memory.
- USB memory storage: means the saving of sheet surface data using MEMORY (i.e., the USB port) of the operation panel. (The Copyboard has 3 USB ports.)
- Internal memory: indicates a temporary saving location of the image that has been read.
- "copy": Both "print" and "USB memory saving" mean to "copy."
- "Sheet surface": refer to the drawing portion.
- "Scroll" or "move": indicates feeding of the sheet.

## <span id="page-3-0"></span>**Package Contents**

The package contents are as described below. Please check before use.

#### **Main unit [1]**

#### **Stand [1]**

A mobile stand (with casters) for supporting the main unit. A printer table and AC adapter box are included. For the contents of the stand's package and instructions on assembly, see the stand's instructions or the separate Assembly and Setup Manual.

\* Depending on the type of set you have purchased, some parts may be sold separately.

#### **Assembly and installation parts**

#### **Pen tray [1]**

Pen tray fixing screws (M4  $\times$  20) (temporarily fastened on main unit)

M-18S: 3 screws, M-18W: 4 screws

(See the Assembly and Setup Manual for assembly instructions.)

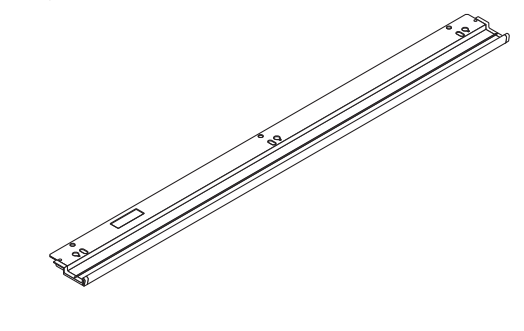

#### **Copyboard Accessories Dedicated markers**

(One each of black, red, blue, and green) Use these markers to draw on the sheet surface.

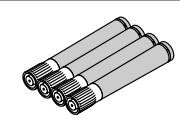

**Dedicated eraser [1]**

Use this to erase the drawing.

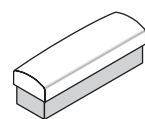

#### **AC power adapter (with power cord) [1]**

This is the power adapter for supplying power to the copyboard (See Page E-10).

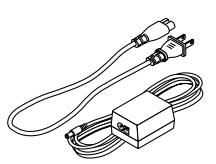

#### Notice

• The included AC power adapter and AC power cord are exclusively for use with this unit. Never use them with other products.

#### **Wall brackets [1 set]**

These are brackets for mounting the main unit on a wall. (See the Assembly and Setup Manual.)

Upper wall brackets: 2

Lower wall brackets: 2

Main unit fixing screws (M4  $\times$  12: 2) \* Sold separately for some products.

#### **Wall mount printer table [1 set]**

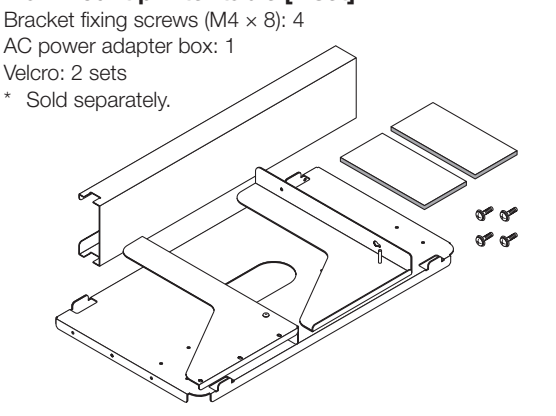

**USB cable (type B** ↔ **type A) [1]** [PLUS code 715258900]

Cable for connecting the main unit to a computer. Used for making the device settings.

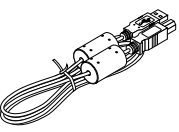

#### **Notice**

• Do not use this cable for connection to the printer (sold separately).

#### **Important Safety Information [1]**

Includes instructions to be heeded in order to use the set safely.

#### **Assembly and Setup Manual**

Includes instructions on installing the set and connecting it with the printer (sold separately).

## <span id="page-4-0"></span>**Names of the Parts**

### **Front**

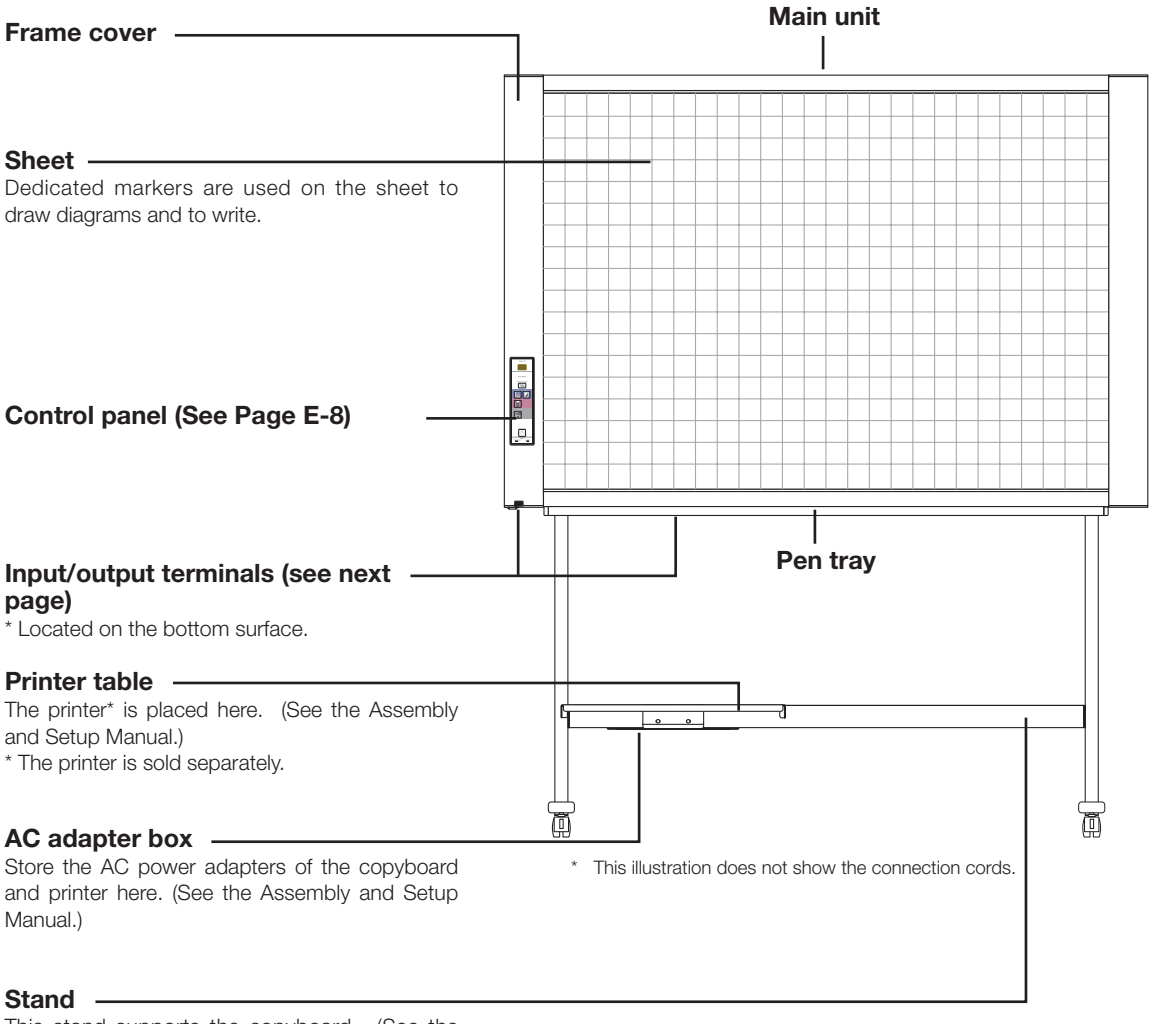

This stand supports the copyboard. (See the Assembly and Setup Manual.)

\* Depending on the product you have purchased, the printer may be sold separately.

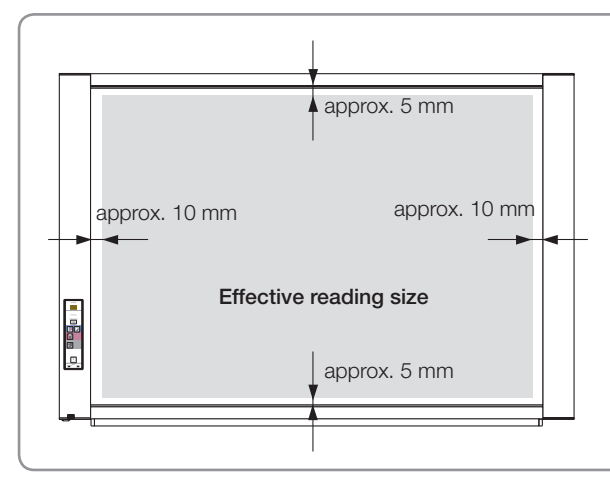

#### **Effective Reading Size**

The area that can be copied is the gray area of the diagram.

#### Note

• It might not be possible to print or save the portions that are drawn outside of the effective scanning area.

<span id="page-5-0"></span>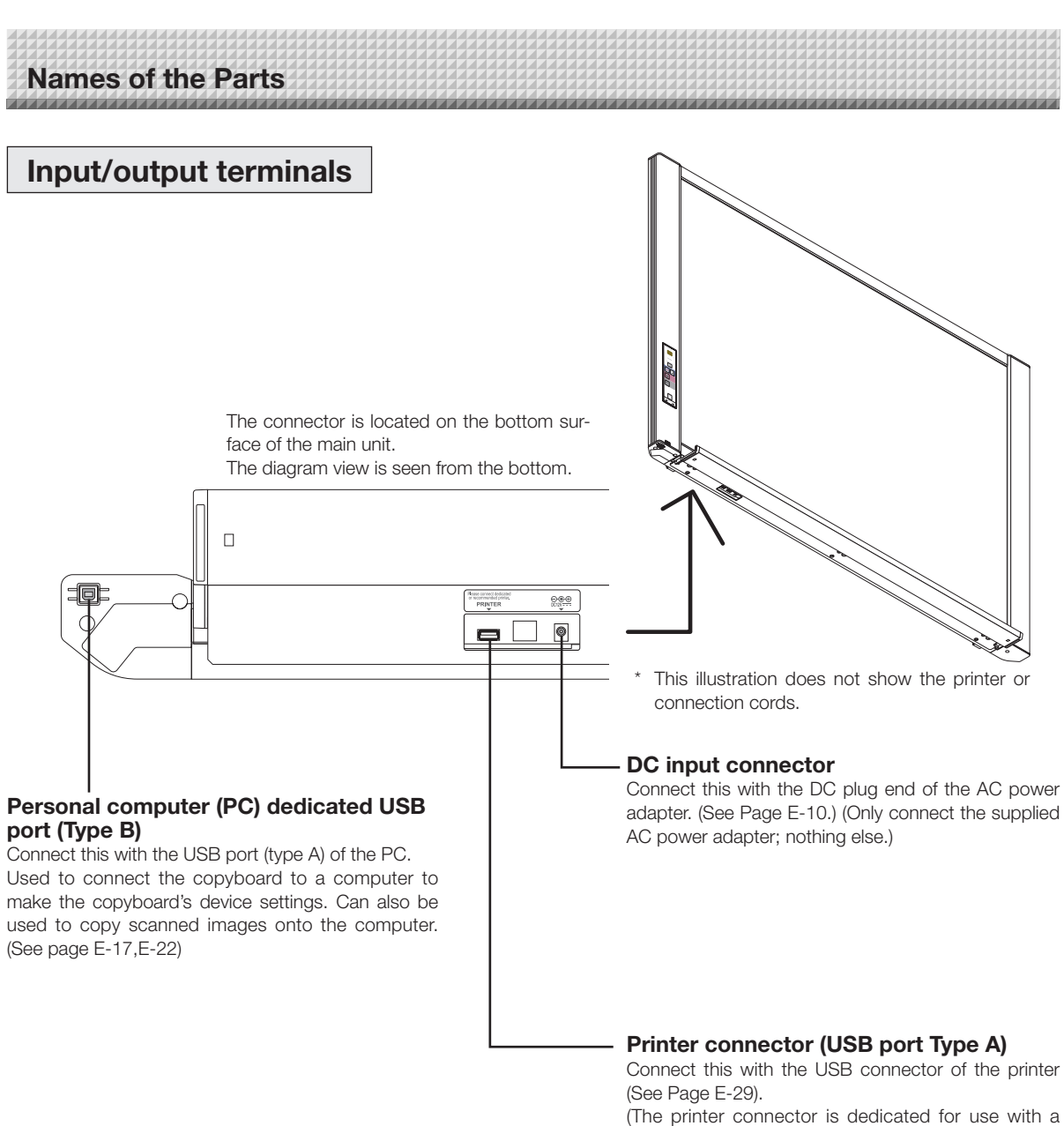

printer; use it only with a printer.)

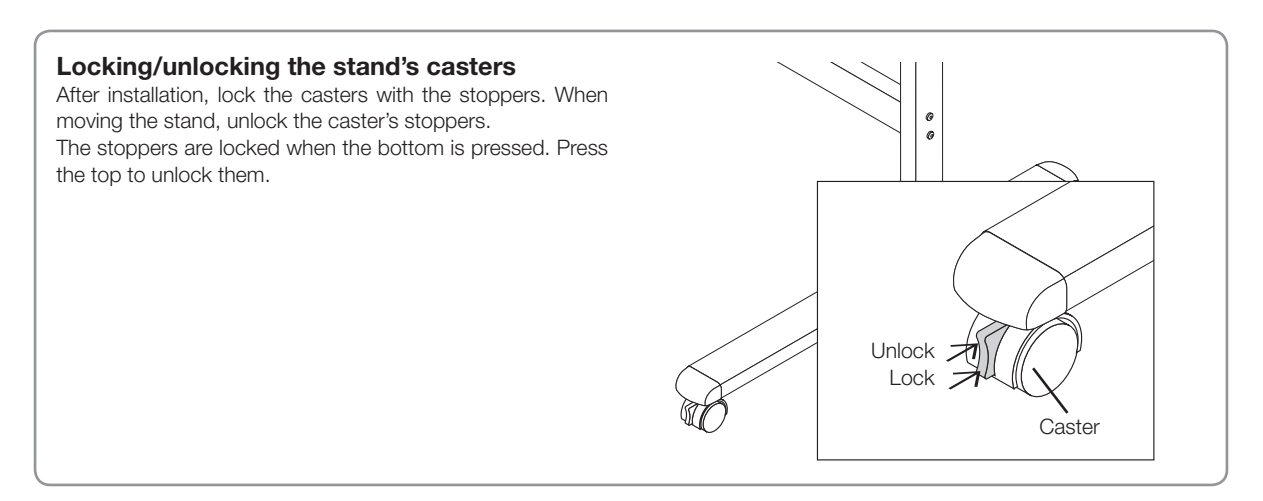

### <span id="page-6-0"></span>**Changing the Height of the Unit**

This is the height adjustment when setting up the copyboard on the optional stand. The stand height can be adjusted to 3 levels by 100 mm.

### **CAUTION**

- At least two persons should hold the main unit. If not, the main unit could drop or tip, resulting in accidental injury.
- Lock the stand's casters by pressing the bottom of the caster lock button. If not, the stand could move while the main unit is being mounted or removed, resulting in accidental injury.
- After unplugging the power cord from the wall power outlet, disconnect all the connection cords from the set's input/ output terminals. If the set is removed without disconnecting the cords, it could tip, resulting in accidental injury.
- If a printer is mounted on the set, remove the printer before starting. If not, the stand could tip while the main unit is being mounted or removed, resulting in accidental injury due to the printer dropping or tipping over.
- **(1) Unplug the power cord from the wall power outlet, then disconnect all the connection cords from the main unit.**
- **(2) Remove the locking knobs (one on each side).**
- **(3) Change the position of the main unit support pieces.**

Lift the main unit about 1 cm to unhook it.

Insert the stand's hooks securely into in the mounting holes in the main unit's support pieces (one on each side).

**(4) Fasten the two locking knobs (left and right) to the mount support pieces.**

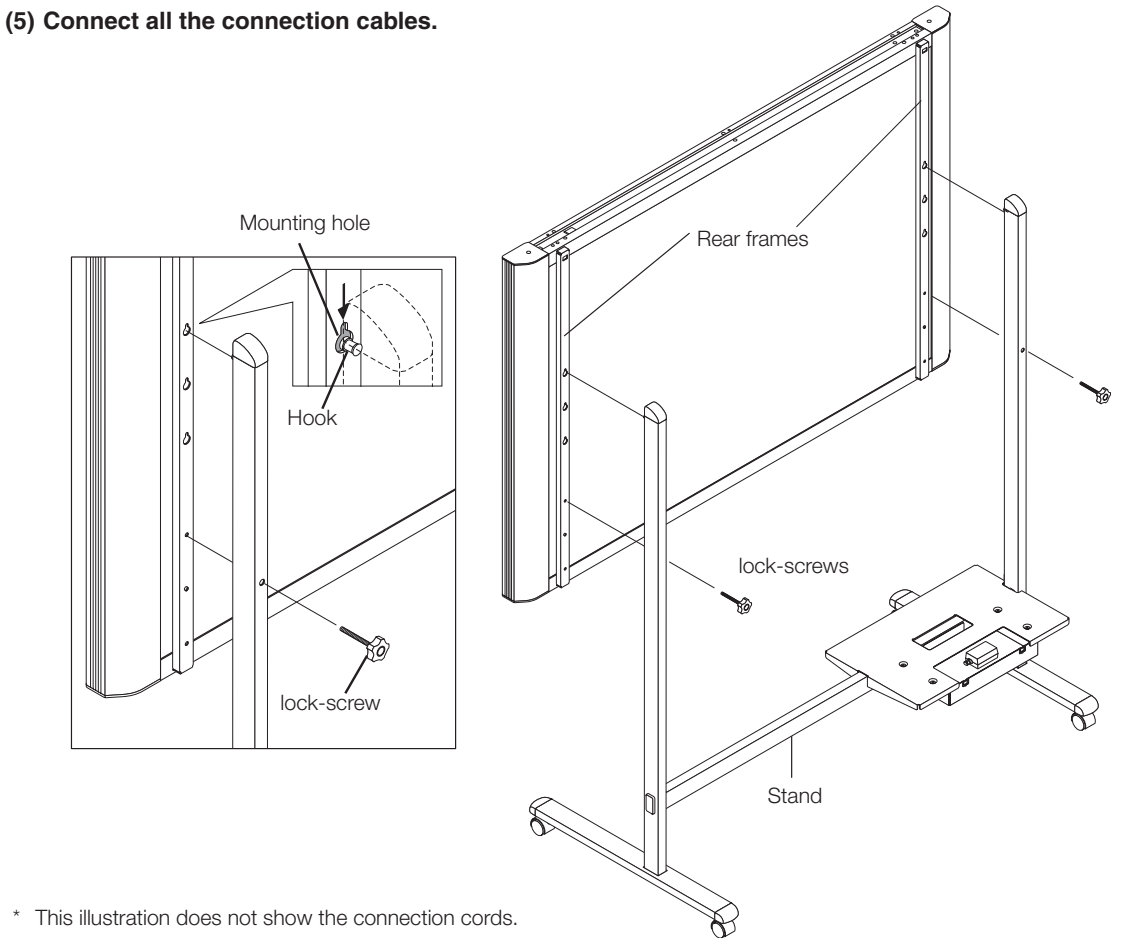

<span id="page-7-0"></span>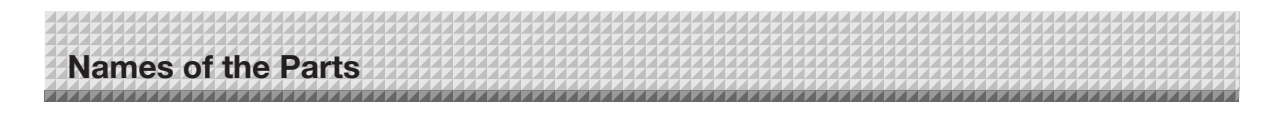

### **Control Panel**

When pressing a button, please press the center area (the square bulge). The button may not work if it is pressed on a corner.

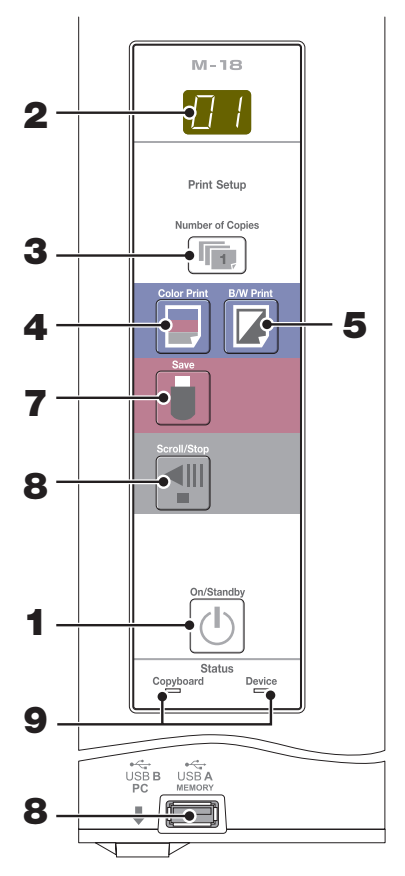

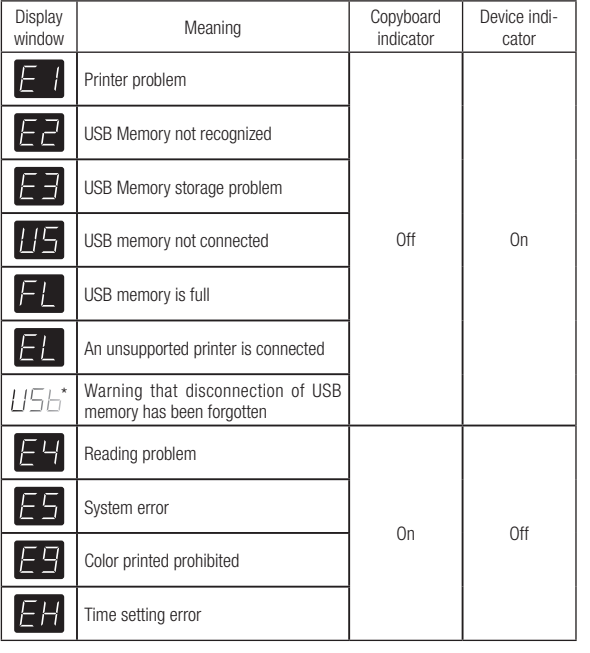

### **1 ON/Standby ( ) button**

Turns the copyboard's power on and off (standby mode).

#### **2 Display window**

The number of copies, operating status and error messages are displayed on the 7-segment LEDs.

#### **3 Number of Copies/Test ( ) print button**

Press this button to set the number of copies to be printed (max. 10). The number of copies is displayed on the display window.

 $*$  "  $P$ " is displayed during test printing.

#### **4 Color Print ( ) button**

The sheet is moved by 1 screen and read, and the image is printed in color in the number of copies indicated on the display window.

#### **5 B/W Print ( ) button**

The sheet is moved by 1 screen and read, and the image is printed in black and white in the number of copies indicated on the display window.

#### **6 Save ( ) button (USB memory storage)**

The sheet is moved by 1 screen and read, and the image is stored on the USB memory device. When connected to a computer by USB cable, the image is stored in the copyboard's internal memory.

#### **7 Scroll/Stop ( ) button**

Scrolls the sheet one screen portion left, then stops automatically. A press of this button while scrolling will stop the scrolling.

#### **8 USB A Memory port (USB Type A)**

Saves in commercially-available USB memory images that have been read by the copyboard.

#### **9 Status**

These indicators light or turn off to indicate errors with the copyboard, USB memory device or printer. (See table at left)

Also check the error message on the display window. For error information and remedies, see page E-24.

\* The letters "USB" scroll on the display.

# <span id="page-8-0"></span>**Operation Steps**

The copyboard uses a CIS (Contact Image Sensor) image sensor to read the diagrams and text that have been written down with special (4-color) markers, and accumulates the image data in internal memory. The sheet surface's image data is printed out from the printer when the Color Print ( $\Box$ ) or B/W Print ( $\Box$ ) button is pressed, or stored as image data on the USB memory device or in the main unit's internal memory when the Save ( $\blacksquare$ ) button is pressed.

#### **Preparation**

- **Set up the newly purchased copyboard and connect a printer.** See a separate manual titled "Assembly and Setup Manual."
- **Plug the AC power plugs of the copyboard and printer into wall power outlets. See page E-10.**
- After purchase, be sure to set the copyboard's clock. If not, the proper date and time will not be displayed on prints **or in image files. See page E-20.**

#### **Draw on the Sheet Surface**

Please draw with the dedicated markers that have been supplied. If anything other than the dedicated markers or eraser are used, it may be impossible to erase the sheet or the sheet could get dirty.

To move the sheet manually, see "Moving the Sheet Surface Manually" on page E-13.

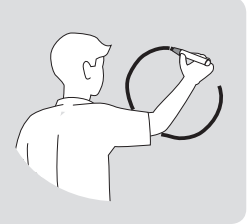

#### **Printing**

- (1) Set A4 or letter size paper. Do not set anything other than A4 or letter size paper.
- (2) Press the ON/Standby button of the copyboard and switch on the power.

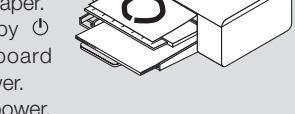

- (3) Switch on the printer power. For instructions on operating the printer, see the printer's operating instructions.
- (4) Press the Color Print  $\blacksquare$  or the B/W Print  $\square$  button. The copyboard will move a one-screen portion of sheet, read the image, and start the copy operation\*. See "Printing" on Page E-11.

#### **Saving to USB Memory**

(1) Press the ON/Standby  $\circled{b}$  button of the copyboard to switch on the power.

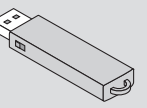

- (2) Insert USB memory into the Memory port (USB A port) of the copyboard.
- $(3)$  Press the Save **b** button. See "Using USB Memory" on Page E-14.

#### **Saving on a computer**

- (1) Press the copyboard's ON/Standby  $(\circlearrowleft)$  button to turn the power on.
- (2) Connect the copyboard to the computer using the PC dedicated USB port.
- (3) Press the Save ( $\Box$ ) button.
- (4) The image is saved on the computer.

#### **When Not Using the Copyboard**

- (1) By all means, cleanly erase the drawing from the sheet surface with the dedicated eraser. (Leaving the drawing for a long period will make it harder to erase.)
- (2) Press the ON/Standby  $\circledcirc$  button of the copyboard and switch off the power (standby mode). The power cannot be switched off while the USB memory remains installed. (This is a prevention function against forgetting to unplug the USB memory.)
- (3) Switch off the printer power.

#### **Note**

- When connecting the power plug, the flashing LED indicator in the display window starts to rotate for about 5 seconds. Make sure to press the On/Standby  $\bigcirc$  button to power on the copyboard when the flashing LED indicator goes off.
- The color of the images when printed in color or when saved in USB memory will differ somewhat from the marker colors.
- Blurred characters, thin lines, overlapping of markers and other factors can cause colors to differ in places and can also result in portions that cannot be scanned successfully.
- Also, black may be mixed in (for color prints) and ruled lines may be scanned.
- Data in the internal memory is cleared when the power is turned off (set to standby) with the power  $\ddot{o}$  button or when the computer is disconnected.

## <span id="page-9-0"></span>**Connecting the Power**

#### Note

#### **About the connection and the AC adapter box**

Place the AC power adapters of the main unit and printer in the AC adapter box.

If you only have one power outlet, connect the AC power adapters of the main unit and printer to a commercially available cable tap, place them in the AC adapter box, and connect the cable tap's power plug to the wall power outlet.

Also, if not connected or placed in the AC adapter box, see the separate "Assembly and Setup Manual" and connect according to the purpose.

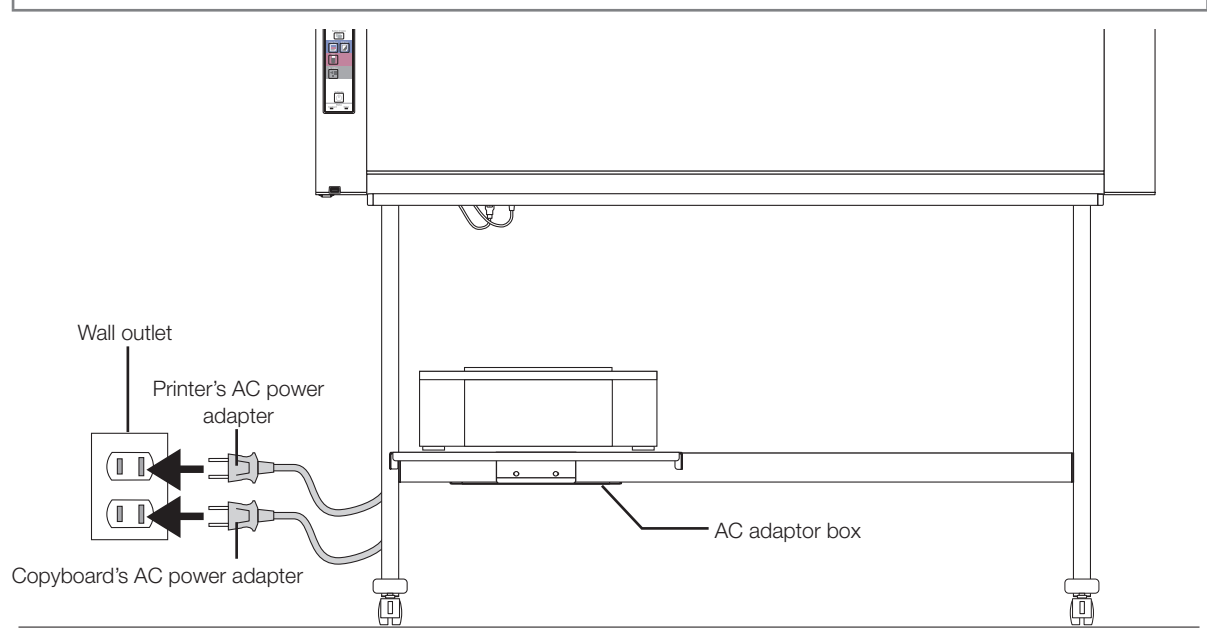

Be sure to insert all the plugs securely.

#### **To use the copyboard, connect the copyboard's AC power plug to a wall power outlet.**

The main power turns on. In this manual, this is referred to as the "standby mode".

The descriptions in this manual assume that the AC power plug is connected (that the unit is in the standby mode).

#### About the printer's power supply

• When using a printer, connect its power plug to a wall power outlet. Also, turn on the printer's power before printing.

#### **When not using the copyboard for long periods of time**

Disconnect the AC power adapter's power plug from the AC power outlet in the wall.

#### | Notice |

- When the AC power adapter's power plug is unplugged from the power outlet, place the copyboard near the power outlet so that it can be reached easily.
- The supplied AC power adapter and AC power cord are intended for exclusive use with this product. Never use them with another product.

## <span id="page-10-0"></span>**Printing (printer sold separately)**

Use a printer to print out the image that has been drawn on the sheet surface. Use a PLUS-designated printer. Operations and names of parts differ from printer to printer. For details of operations, see your printer's operating instructions.

### **Preparing the Printer**

Please check that the copyboard and the printer have been connected. See Page E-29.

#### **Set the paper.**

Please use A4 or letter size printer paper.

- When using letter size paper, set letter size paper in the device settings. (See page E-19.)
- 1) Arrange the paper edges so that they are even.
- 2) Insert paper at the specified position of the paper tray.
- 3) Press the paper guide gently until it touches the paper.

#### Note

See your printer's operating instructions for a description of the paper that can be used.

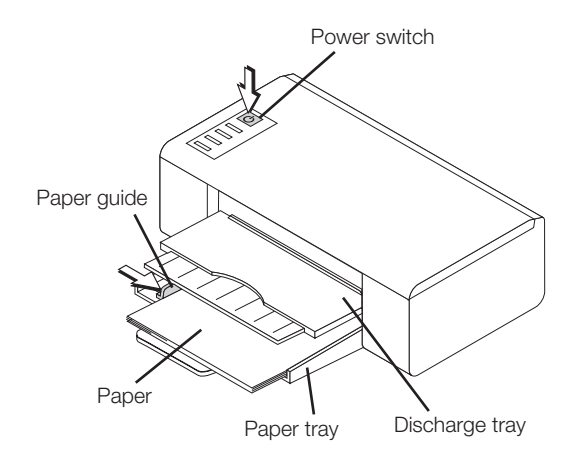

Appearance of printer is for illustration purposes.

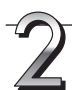

#### **Switch on the power.**

Press the power switch. The power indicator lights.

#### **This completes the preparation of the printer.**

Press the Color Print  $\Box$  or the B/W Print  $\Box$  button on the copyboard's control panel. One page worth of data is read and the printing operation starts.

#### **Notice**

• Depending on the printer, indicators, etc., may flash after the power is turned until the printer is prepared to print. In this case, see the printer's operating instructions and check that the printer is ready before starting the printing operation on the copyboard.

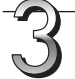

#### **When finished printing...**

Switch off the printer power and remove the paper. Close the paper tray.

#### | Notice |

• Caution: Do not turn off the power or disconnect the USB cable during printing.

<span id="page-11-0"></span>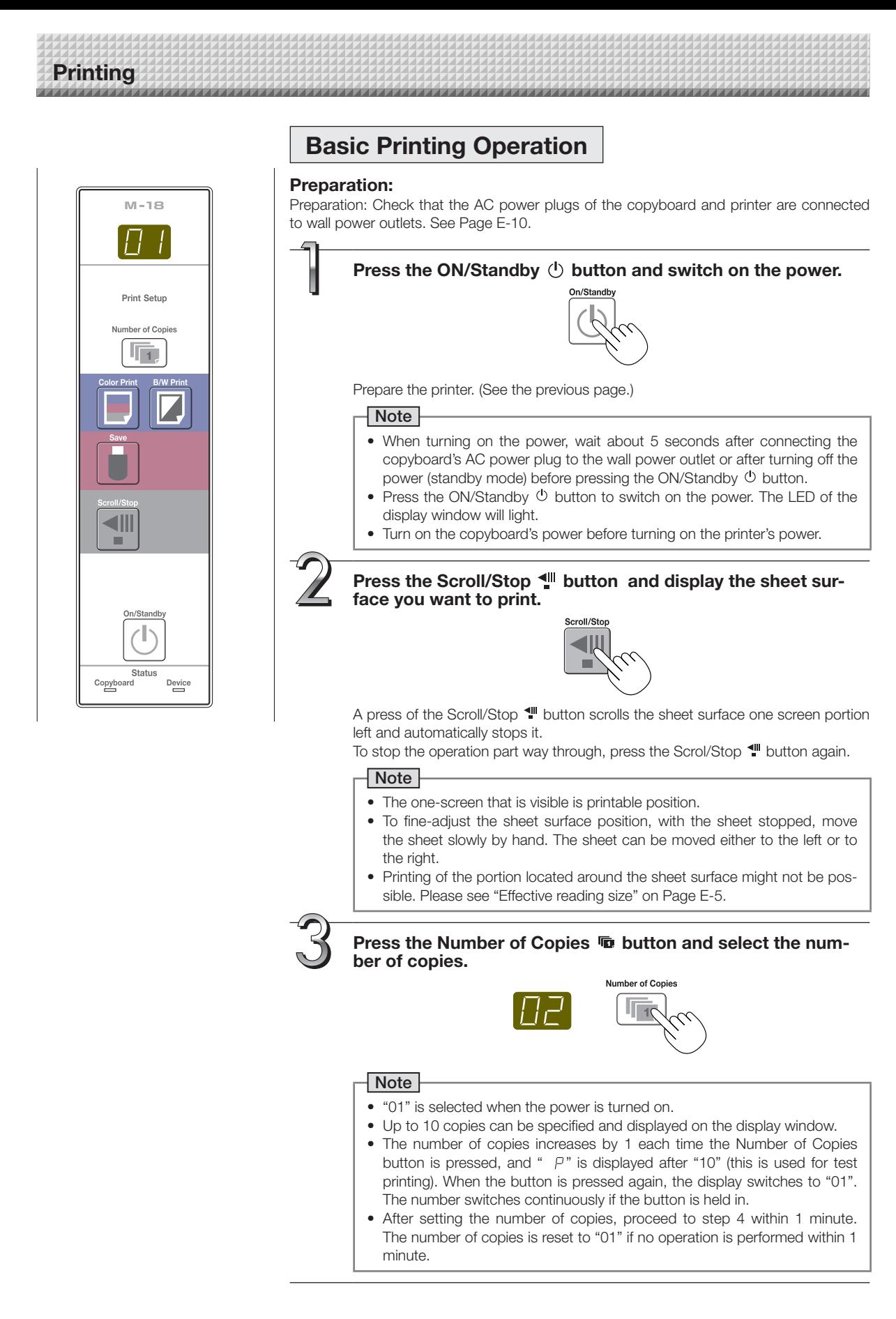

E-12

### <span id="page-12-0"></span>**Printing**

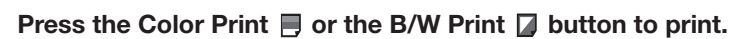

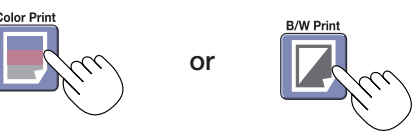

• The reading operation is performed for a one-sheet portion (while the sheet is scrolled) and the printing operation is performed.

#### **Cancellation of the print operation in progress**

When the ON/Standby  $\circlearrowleft$  button is pressed, the reading of the sheet stops, and the partially read image data is printed. Wait until the sheet is expelled from the printer.

#### Note

- $\bullet$  If the ON/Standby  $\bullet$  button is pressed while the sheet surface is being read, printing is interrupted and only part of the image will be printed.
	- To move the sheet surface, wait until scrolling stops, then press the Scroll/Stop  $\P^{\bullet}$  button .
- The one-screen portion is reduced to A4 paper size and printed. For wide type copyboards (model M-18W), the image is compressed about 75% in the horizontal direction. To print with the same proportions as the image on the sheet surface, see "Making the Device Settings" (page E-22).
- A flashing "  $E \mid$  " in the display window indicates a print error. See "Meaning of Error Messages" on Page E-24.
- When printing, a time stamp (date and time) is printed at the top right of the sheet. See "Making the Device Settings" on page E-22.

**When the copyboard is not going to be used, press the ON/Standby button and switch off the power (standby mode).**

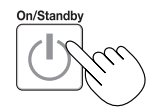

• Switch off the printer power.

Note

- If no button is operated within 30 seconds, the power turns off automatically (auto power off).
- When the power is turned off, scanned images stored in the unit's internal memory are cleared.
- The auto power off function is canceled when the copyboard and computer are connected by USB cable.

### **Moving the sheet surface manually**

The sheet can be moved even when the power of the copyboard is switched off. The sheet can be moved with your hand either in left or right. Please place your hand at the vertical center and move the sheet slowly.

#### Notice

• Quick movement can cause damage to the drive mechanism of the copyboard.

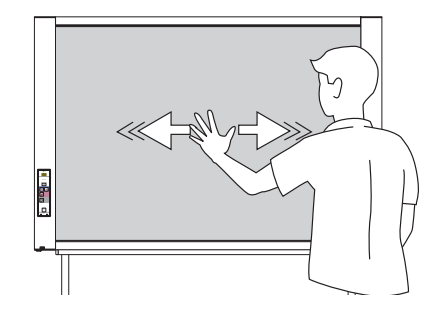

## <span id="page-13-0"></span>**Using USB Memory**

The content of what has been drawn on the sheet surface of the copyboard can be saved in USB memory. Later, the saved image can be read into a personal computer and made into a document of the proceedings of the meeting, or affixed to a document.

The name of the folder on the USB memory device is "CB\_Image". Image files are stored in this folder. By factory setting upon purchase, image files are named "PV-xxx.pdf" (PDF files), where "xxx" refers to a 3-digit number starting from 001 (ex.: PV-001.pdf).

#### Notice

- No USB flash memory device is included. When purchasing a USB flash memory device, pay attention to the following:
	- 1. USB flash memory devices formatted in FAT16/FAT32 are supported. USB flash memory devices in NTFS/exFAT format cannot be used.
	- 2. USB flash memory devices protected by a security function cannot be used.
	- 3. USB flash memory devices with a capacity of over 32 GB cannot be used.
- 4. If the USB flash memory device is divided into multiple partitions, only one partition can be recognized with this unit.
- See the PLUS website for more information on USB memory devices usable with this unit.

### **USB Memory Storage Procedure**

#### **Preparation:**

Check that the copyboard's AC power plug is connected to a wall power outlet. See page E-10.

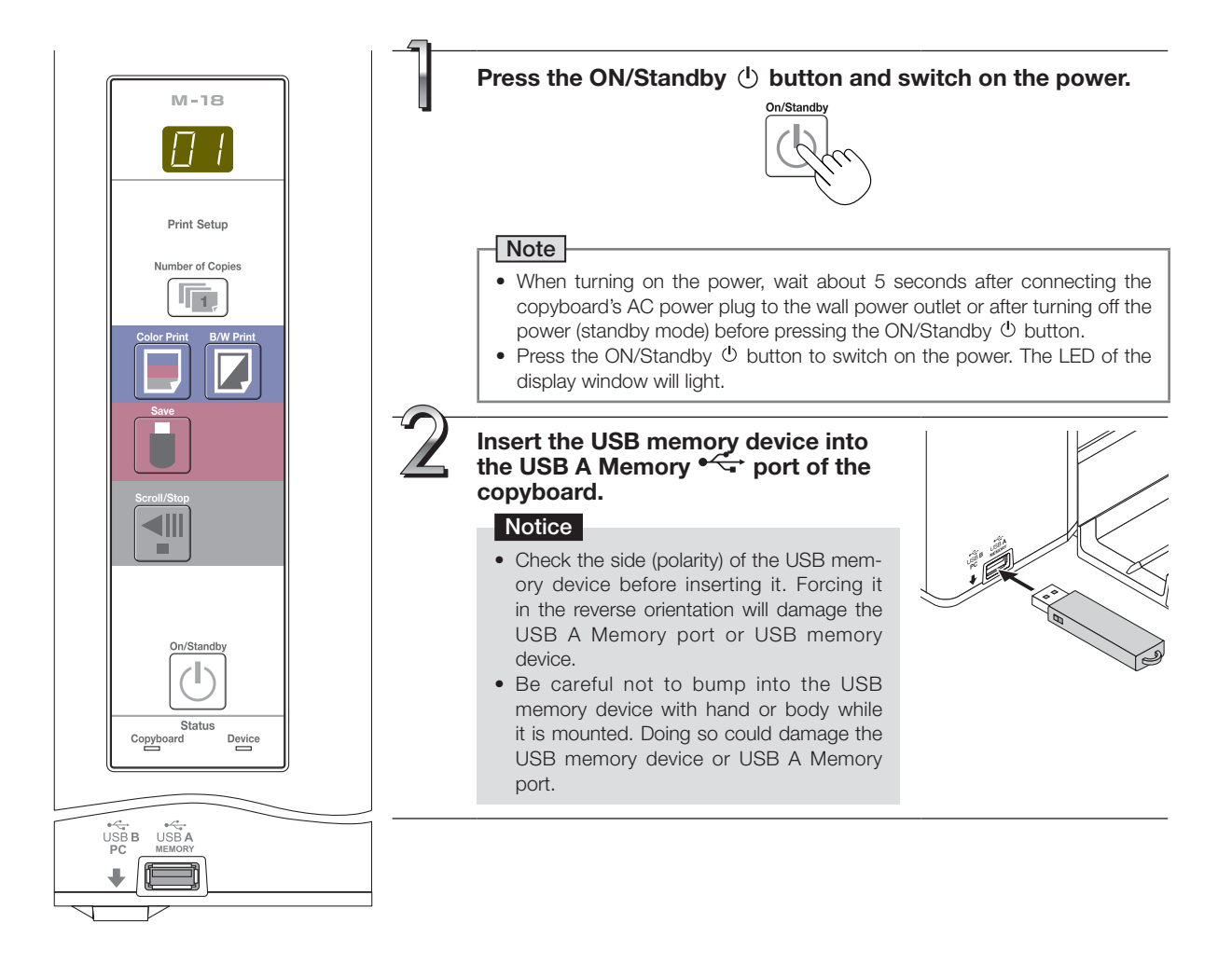

### **Using USB Memory**

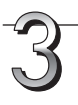

**Press the Scroll/Stop button and display the sheet surface you want to store.**

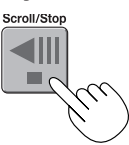

The procedure for displaying the sheet surface you want to store is the same as for printing. See "Basic Printing Operation" on page E-12.

#### Note

- The one screen portion that is viewable will be saved in USB memory.
- Saving of the portion located around the sheet surface might not be possible. Please see "Effective reading size" on Page E-5.

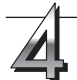

#### **Press the Save button to store.**

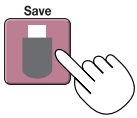

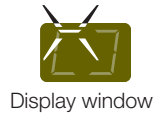

Flashing indicator "rotates" sequentially during USB memory storage operation.

• The reading operation is performed for a one-sheet portion (while the sheet is scrolled) and USB memory storage starts after the scrolling completes.

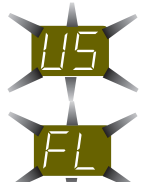

The (5 second) flashing "US" display indicates that the USB memory has not been inserted. Please insert the USB memory and then press the Save  $\Box$  button.

A (5 second) flashing "FL" display indicates that there is insufficient free capacity to permit storage in USB memory. The flashing display will stop when the USB memory device is removed. Replace with a USB memory device having sufficient capacity.

See "Meaning of Error Messages" on Page E-24 for other error displays.

#### **Note**

- Depending on the USB memory, it may take time for recognition or it may take time for saving.
- When the ON/Standby  $\Phi$  button is pressed during the reading operation, the reading operation will be discontinued and the partially read image data will be stored in the USB memory.
- To move the sheet surface, wait until scrolling stops, then press the Scroll/Stop  $\P^{\bullet}$  button.
- The date and time of the saved file will reflect the copyboard time setting. See "Making the Device Settings" on Page E-22.
- When a certain amount of free capacity is not available in the USB memory, "FL" will be displayed when the Save button is pressed. Also, when insufficient free capacity arises during saving, "FL" is displayed at that point. Delete data, set the sheet surface back to the original status, then press the Save  $\Box$  button again.
- When the copyboard and a computer are connected by USB cable, the data is stored in the main unit's internal memory.

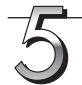

#### **Removing the USB memory**

Check that the flashing rotation of the display window has changed to steady lighting and that the USB memory access indicator is not flashing, then pull the USB memory straight out. (Please see your USB memory manual for details.)

#### **Notice**

• Do not unplug the USB memory device during the USB memory storage operation (i.e., during the rotating, flashing display in the display window), or while the access indicator of the USB memory device is flashing because data will be destroyed.

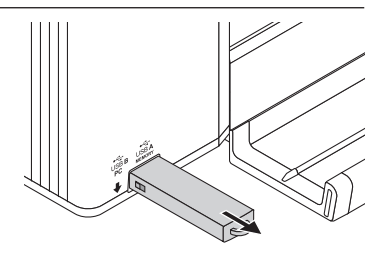

## **Using USB Memory**

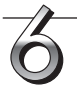

**When the copyboard is not going to be used, press the ON/Standby button and switch off the power (standby mode).**

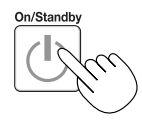

#### Note

- " $11\frac{1}{2}$ " letters appearing at one-second intervals in a moving display in the display window indicate that a USB memory device is mounted. Unplugging the USB memory device will switch off the power. (A function that serves as a reminder to unplug the USB memory device)
- • When the copyboard and a computer are connected by USB cable, the auto power off function (which turns the power off automatically) is canceled.
- Scanned images files stored in the copyboard's internal memory are cleared when the power is turned off (set to standby) with the ON/Standby (b) button or when the computer is disconnected.

## <span id="page-16-0"></span>**Using the copyboard connected to a computer**

When the copyboard and a computer are connected by USB cable, the copyboard is recognized as an external memory device (removable device). Below is the procedure for copying the "CBImage" file from this device onto the computer.

Images can be stored in JPEG (.jpg), PNG (.png) or PDF (.pdf) format, selectable in the main unit settings . (See pages E-19.)

#### **Notice**

- Only one sheet's worth of data can be stored in the copyboard's internal memory.
- When the storage procedure is performed successively on the copyboard, the data is overwritten.
- The image data in the copyboard's internal memory is cleared when the USB connection between the copyboard and computer is cut off.
- Do not save data from a computer into the copyboard's internal memory.
- The copyboard's internal memory cannot be formatted from a computer.
- Do not disconnect the USB cable or access the copyboard while the data is being saved after pressing the copyboard's Save  $(\bullet)$  button/. Doing so may cause operation of the computer to become unstable.
- Do not press any operation buttons on the main unit while the copyboard's internal memory is being accessed from the computer. The response time could be long and the operation may not be possible.

#### **Turn on the copyboard's power and connect the PC dedicated USB port (type B) and computer using the USB cable.**

• The standard driver is installed automatically and the copyboard is identified by the computer as a removable device.

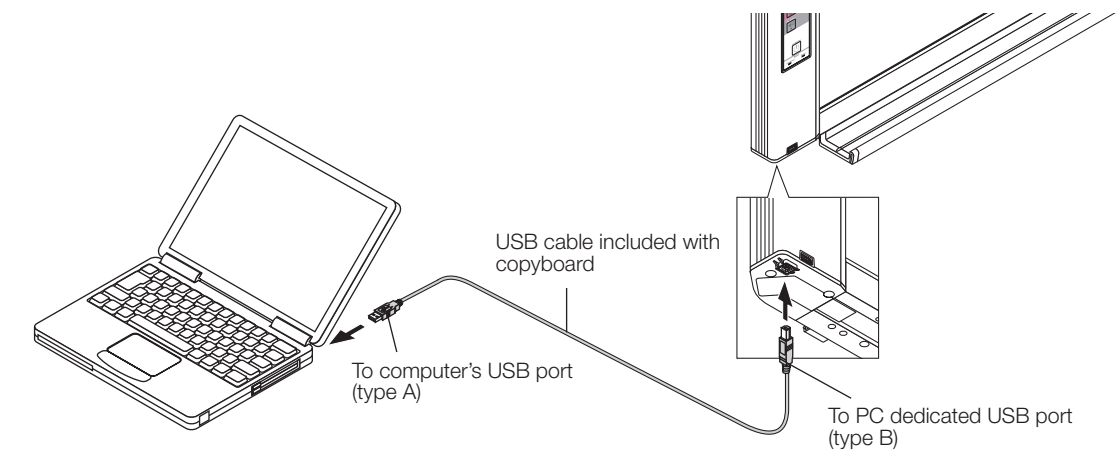

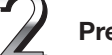

#### **Press the Save button to store.**

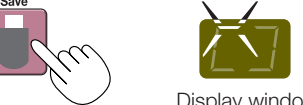

Flashing indicator "rotates" sequentially during USB memory storage operation.

- Display window
- One sheet's worth of the screen is scanned (scrolled) and storing in the memory for computer storage starts once scrolling stops.

The LEDs on the display window flash in a circular motion during saving in the memory for computer storage.

#### **Launch Explorer and open this unit's removable device.**

- (1) When the device icon for the main unit (displayed as a removable disk) is double-clicked, the main unit's internal memory opens.
- The "CBImage" file is the scanned image file (".jpg", ".png" or ".pdf", according to setting).
- (2) Copy the "CBImage" file to [My Documents], etc., on the computer (".jpg", ".png" or ".pdf", according to setting).

Perform the USB disconnection operation on the computer before disconnecting the USB cable. Note that the image data in the main unit's computer storage memory is deleted if the operation for disconnecting the USB connection between the main unit and computer is performed at this time.

# <span id="page-17-0"></span>**CB Setup Procedure**

There are two ways to make the device settings: using the copyboard's operation buttons to make the settings ("CB Setup"), making the settings using a USB connection.

### **CB Setup (operating the copyboard's buttons)**

#### **Basic setting operation**

- Check that the power is on (that the display window is lit).
- When in the "CB Setup" mode, the copyboard will return to the normal mode if no buttons are operated for 10 seconds, so operate the buttons within 10 seconds.

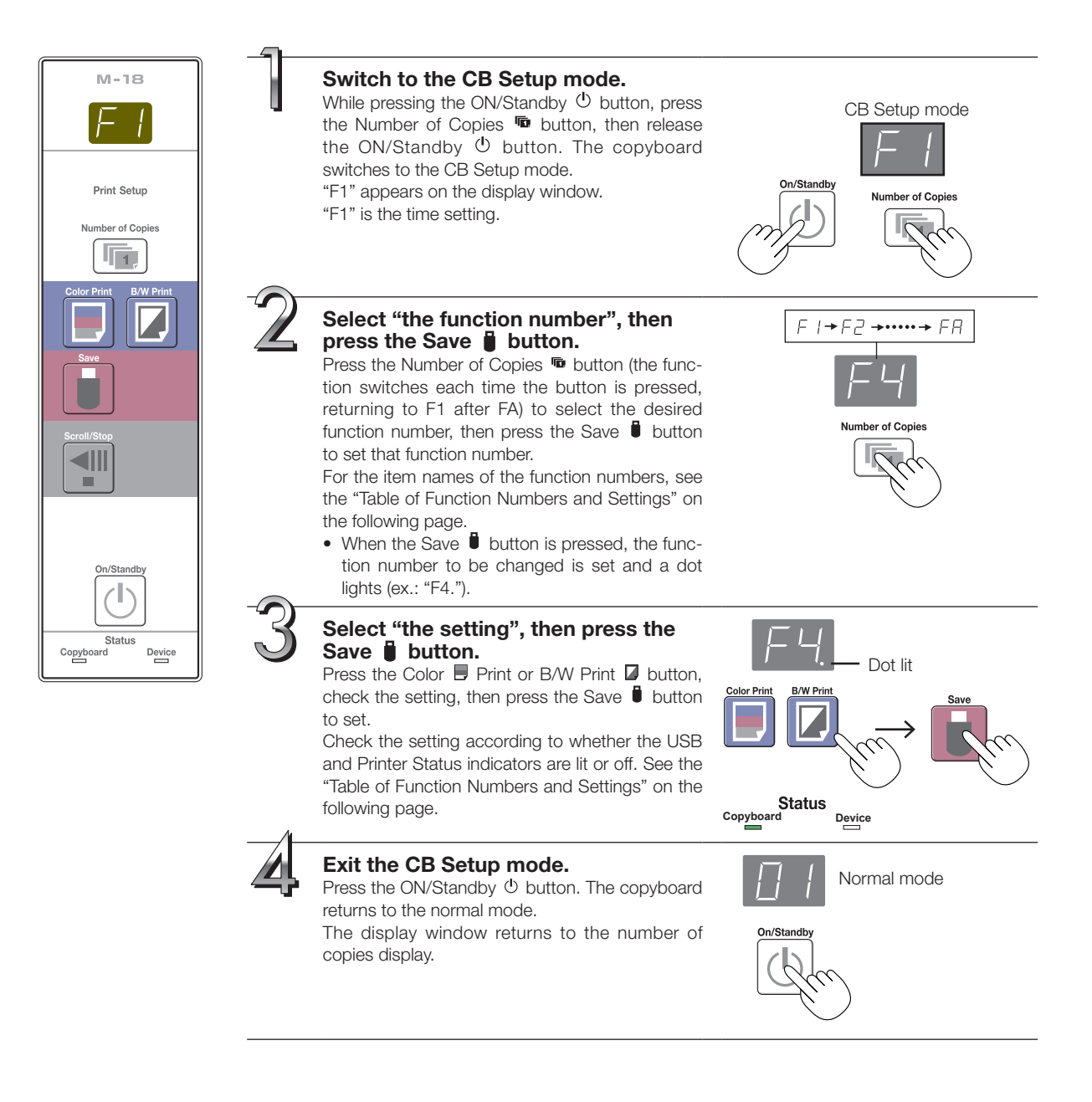

### <span id="page-18-0"></span>**Table of Function Numbers and Settings**

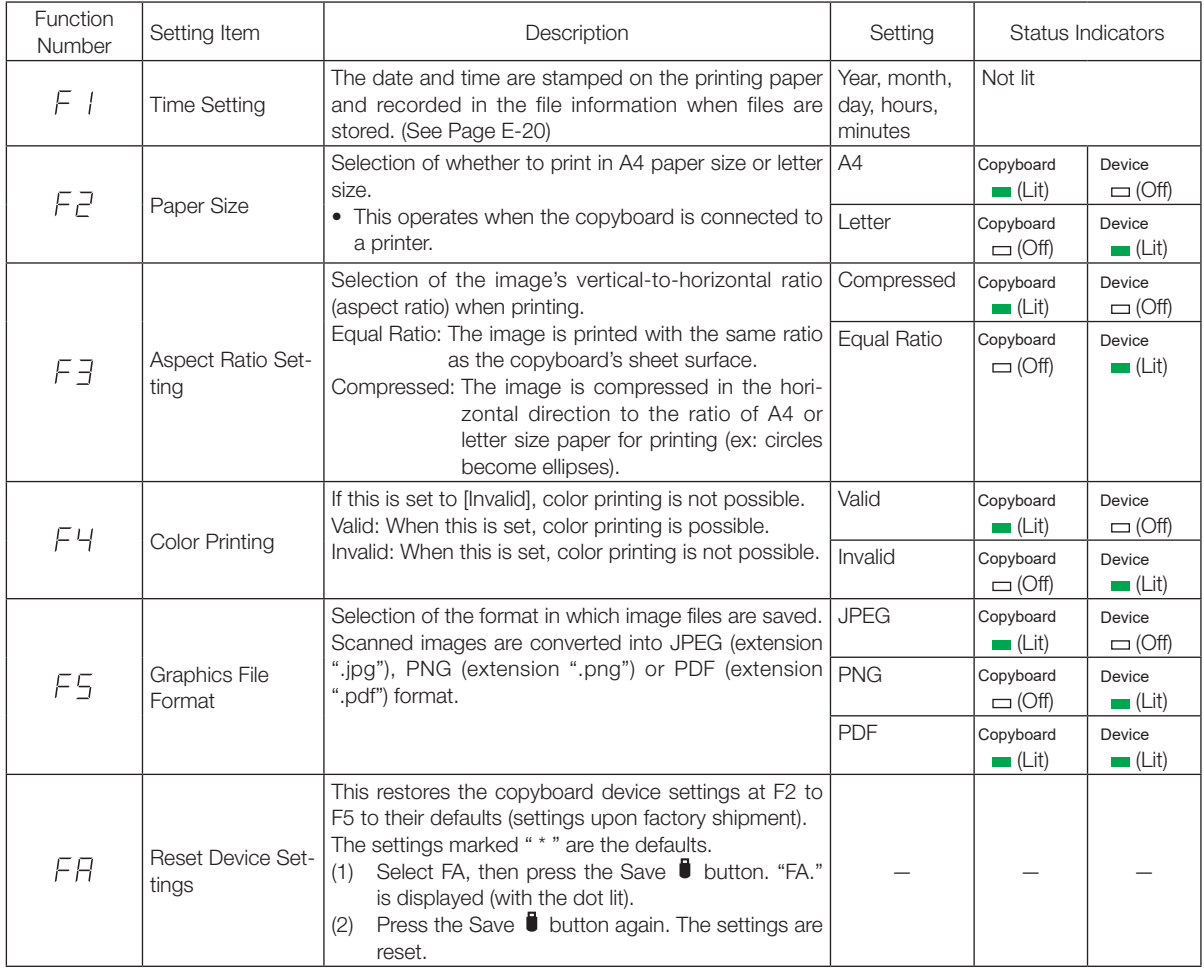

<span id="page-19-0"></span>The date and time are stamped on the printing paper and recorded in the file information when files are stored on the copyboard, so set the copyboard's time correctly.

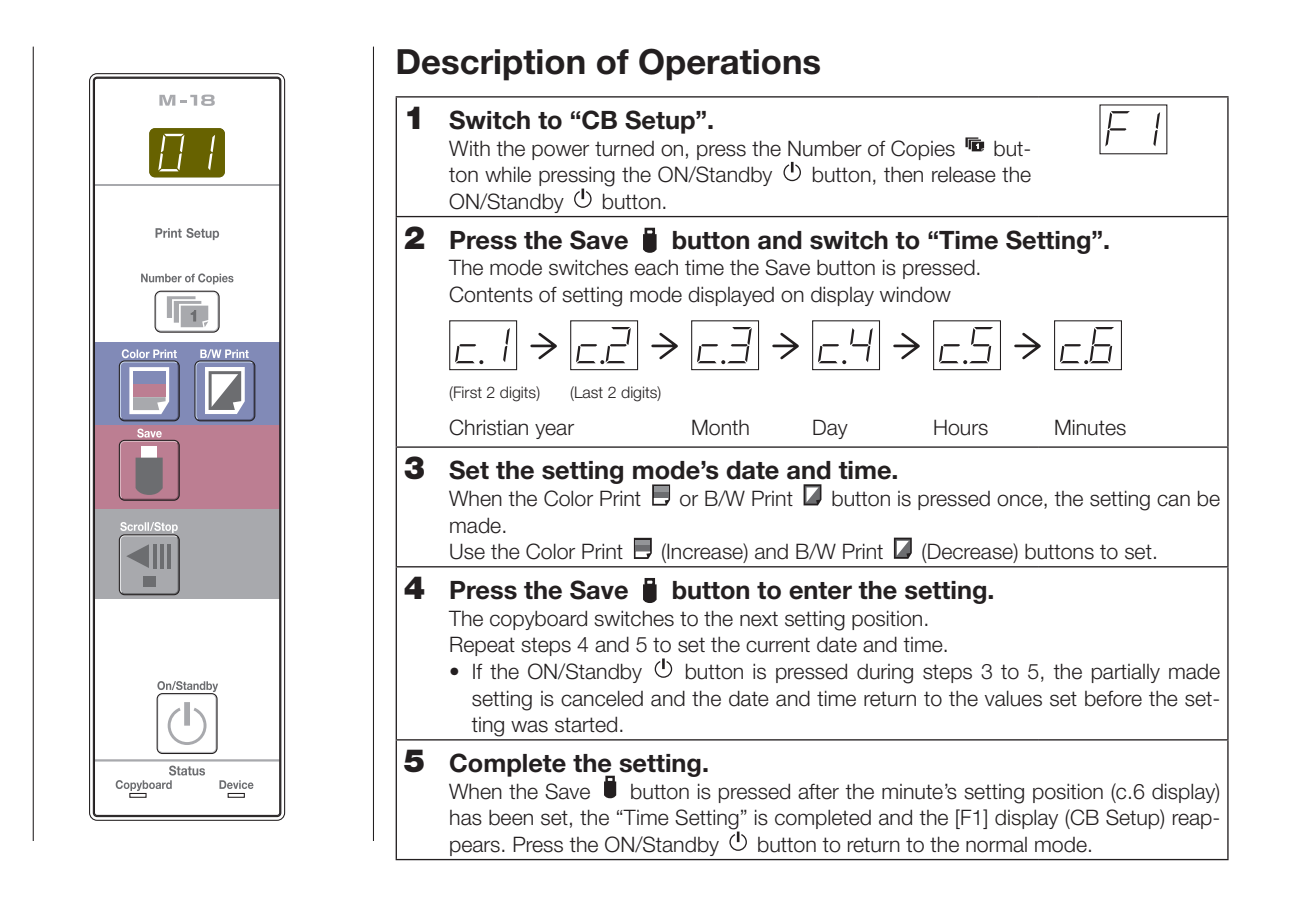

#### **[Example]: Setting the date and time to 2:16 pm October 8, 2020**

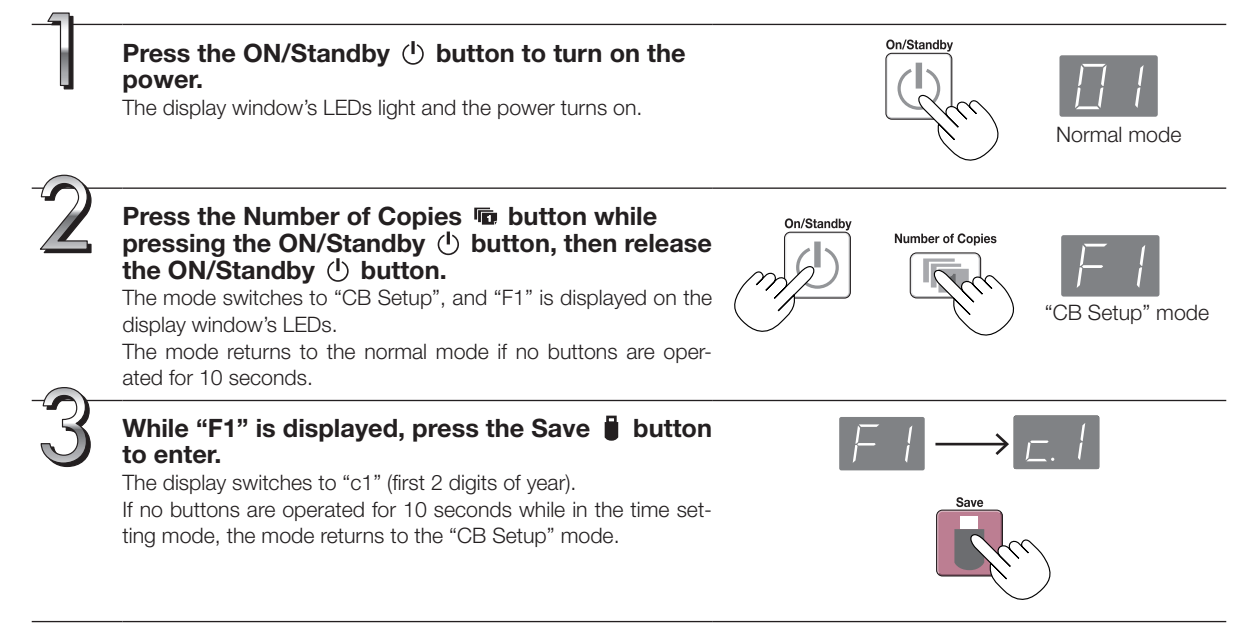

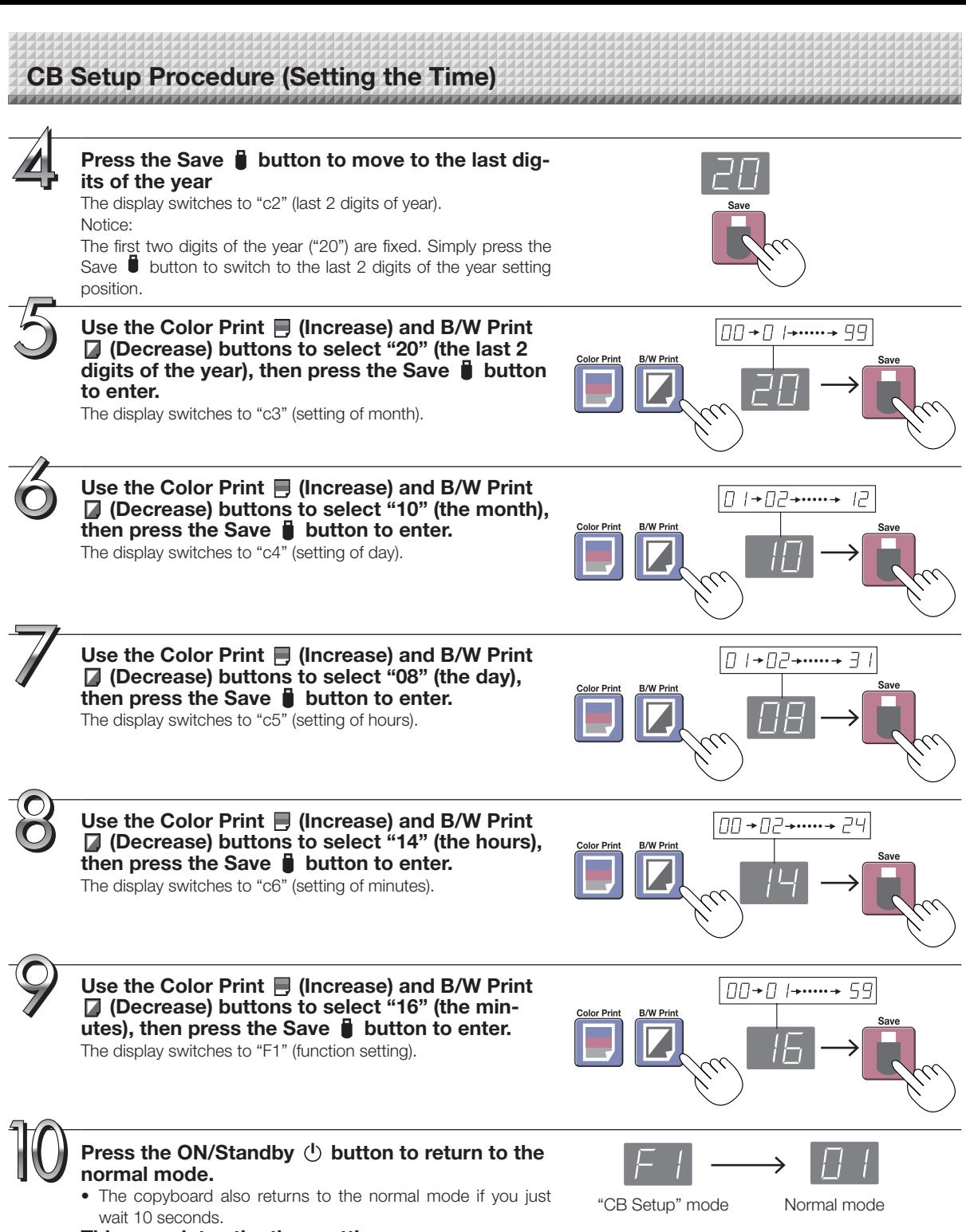

**This completes the time setting.**

## <span id="page-21-0"></span>**Making the Device Settings**

Make the copyboard's device settings (paper size, aspect ratio setting, graphics file format and time setting) using a computer.

When the copyboard and a computer are connected, the copyboard is recognized as an external memory device (removable device).

#### **Notice**

- Do not save data from a computer into the copyboard's internal memory.
- The copyboard's internal memory cannot be formatted from a computer.
- • Do not disconnect the USB cable or access the copyboard while the data is being saved after pressing the copyboard's Save ( $\Box$ ) button/. Doing so may cause operation of the computer to become unstable.
- • Do not press any operation buttons on the main unit while the copyboard's internal memory is being accessed from the computer. The response time could be long and the operation may not be possible.

**Turn on the copyboard's power and connect the PC dedicated USB port (type B) and computer using the USB cable.**

• The standard driver is installed automatically and the copyboard is identified by the computer as a removable device.

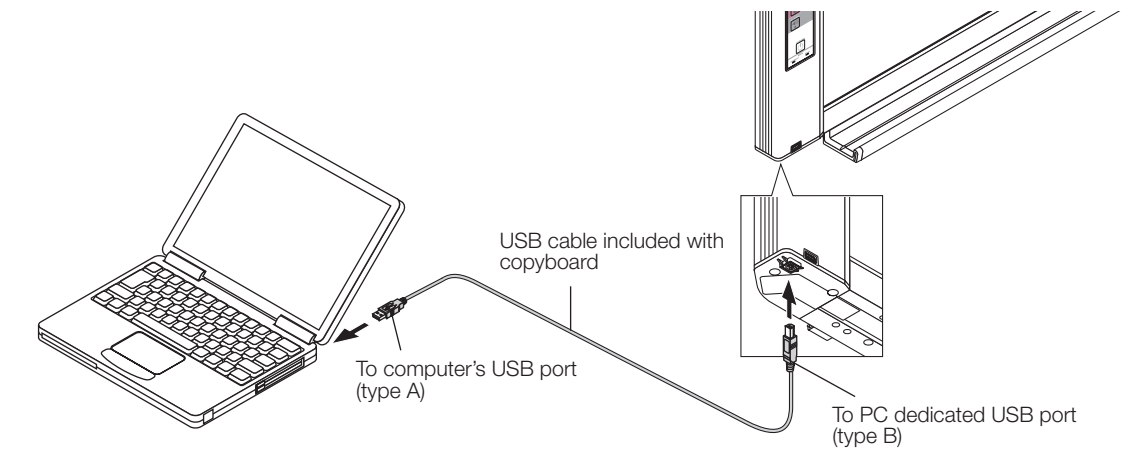

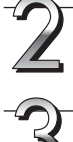

#### **Start up Explorer, and in this open the main unit (removable device).**

When this unit's device (the model name is displayed) is double-clicked, this unit's memory for computer storage opens.

#### **Use a program on the computer (Notepad, etc.) to open the "setting.ini" file in the "setup" folder.**

- (1) Double-click the "setup" folder to open it.
- (2) Open the "setting.ini" file (text format) located in this folder using Notepad or another program on the computer.

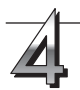

**Make the device settings and save the "setting.ini" settings file, overwriting the previous file.**

Description example:

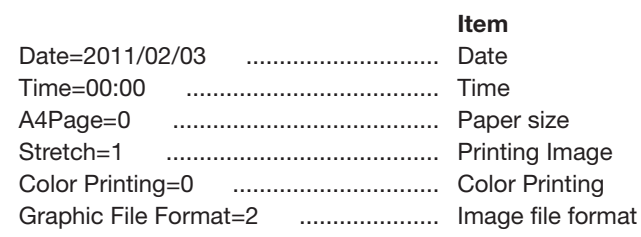

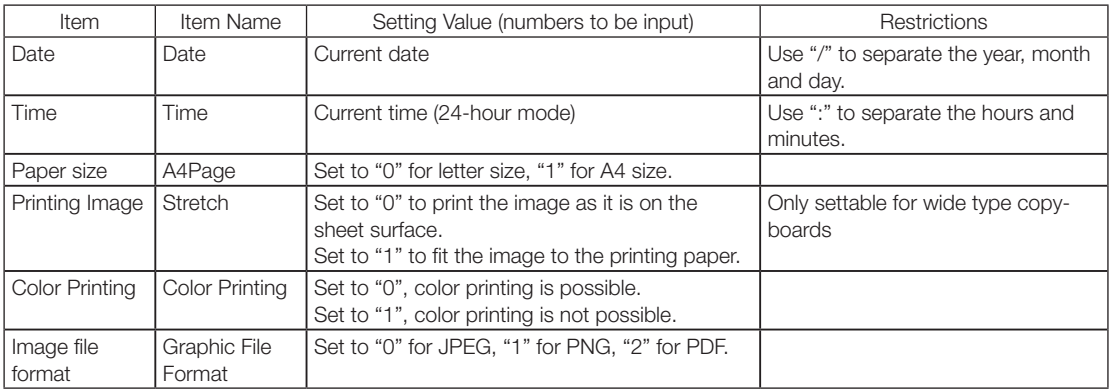

\* Do not input spaces. If this is done, the file will be recognized as corrupt when the copyboard is started and the settings well be reset to the defaults.

After the file has been rewritten, save it, overwriting the previous "setting.ini" settings file. Save to location: "setup" folder for the copyboard (removable disk) File name: setting.ini

This completes the device settings.

## <span id="page-23-0"></span>**Meaning of Error Messages**

If any of the following flashing indications appear in the display window of the control panel, please check the matters described below. Error messages flash for 5 seconds, then stop flashing, remaining lit.

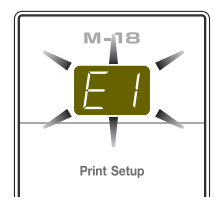

,,,,,,,,,,,,,,,,,,,,,,,,,,,,,

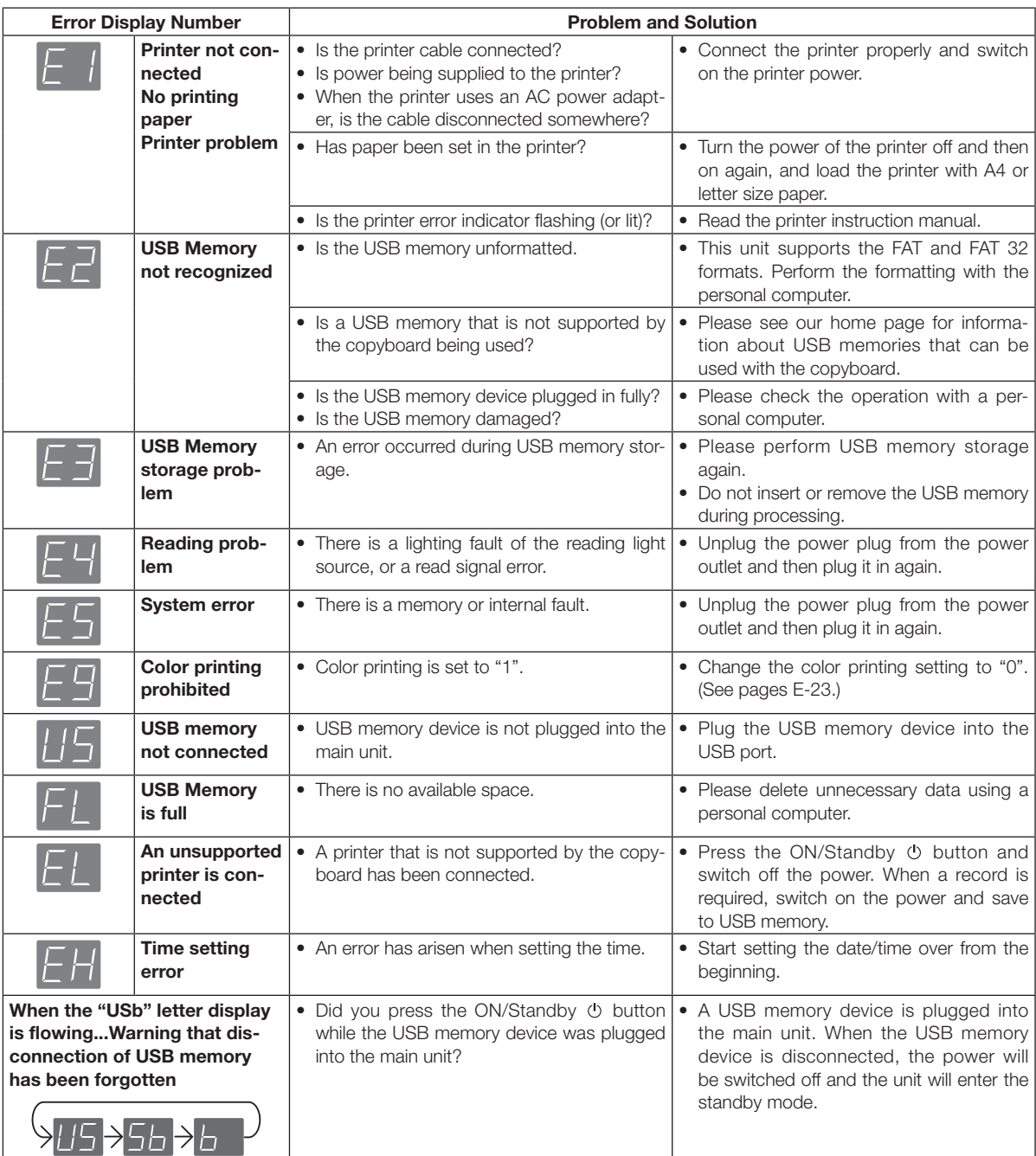

If the problem persists, please contact your nearby PLUS Corporation sales office, dealer, or store.

<span id="page-24-0"></span>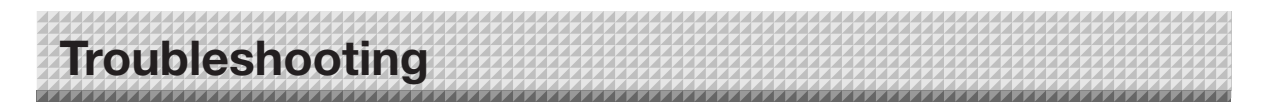

Please check the following matters before making a request for servicing.

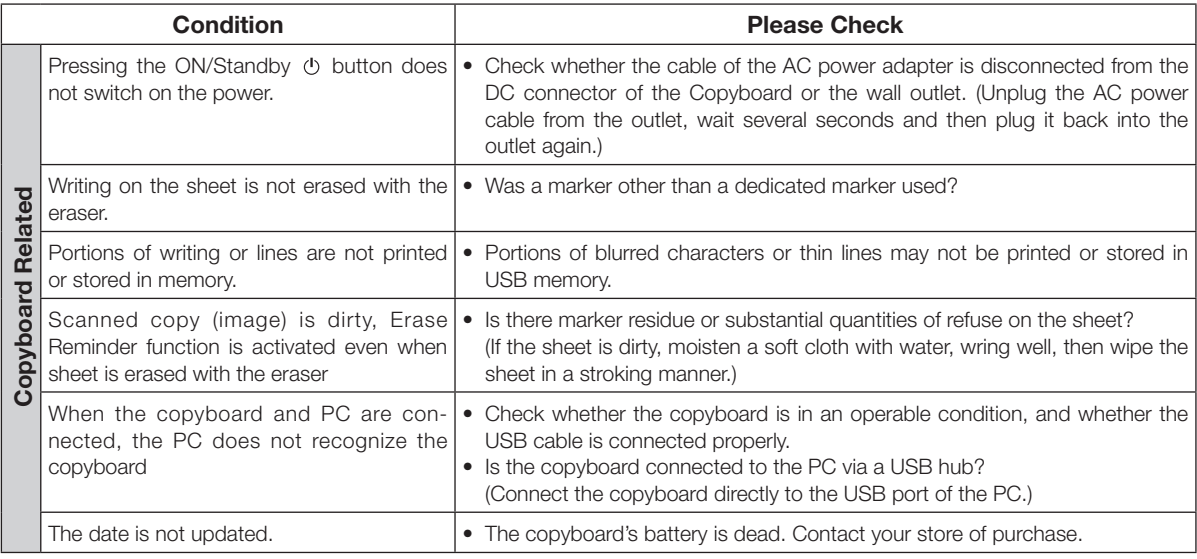

\* If the problem persists, please contact your nearby PLUS Corporation sales office, dealer, or store.

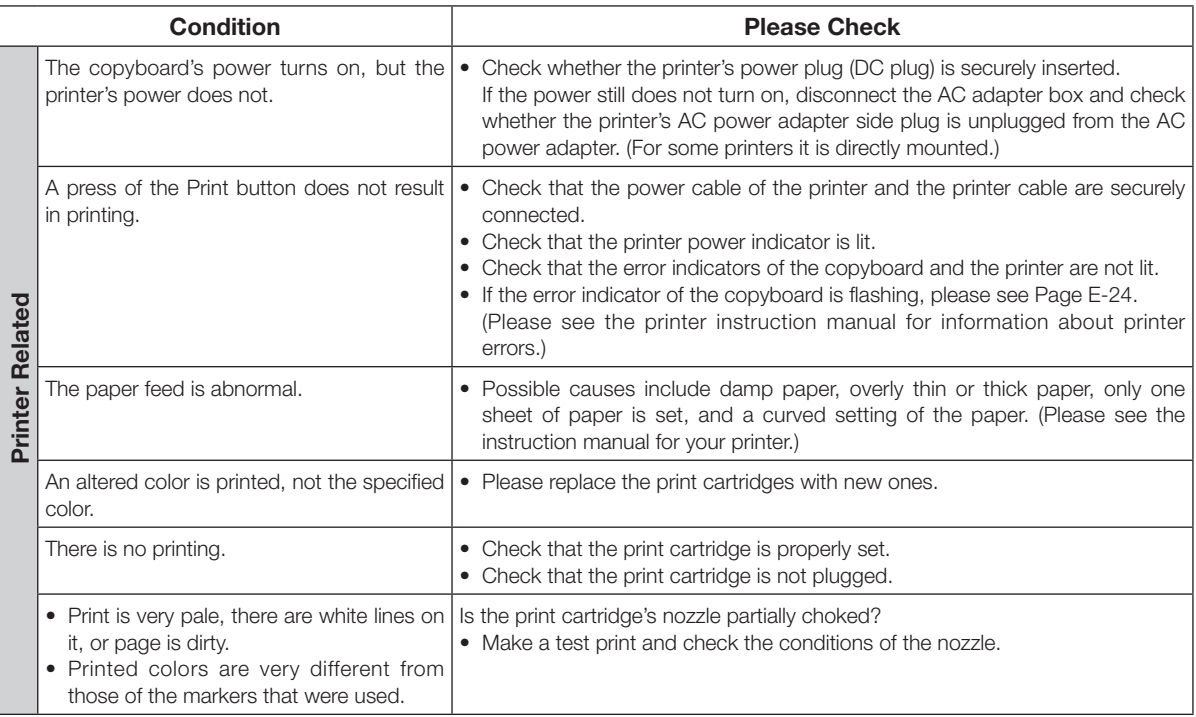

## **Troubleshooting**

#### **Test Printing**

1) With the copyboard's power on (with the display window lit), press the Number of Copies button repeatedly to display "  $P$ " on the display window.

- 2) Press the Color Print ( $\Box$ ) button for a color print, the B/W Print ( $\Box$ ) button for a black-and-white print.
- \* Test printing starts.

#### **Check the print**

- Is the each color line printed uniformly?
- Are there missing dots, pale lines, lines with thinner ink than others, etc.?

#### **Remedy**

- If the nozzle is partially choked, clean it.
- If the quality of the print does not improve even though the nozzle has been cleaned, wipe off the ink on the surface of te nozzle.

For details, see the "User's Guide" included with the printer.

Please see your printer manual for information about printing problems, printer maintenance, and details related to printing.

## <span id="page-26-0"></span>**Scanning Adjustment (White Calibration)**

If dark lines (horizontal black lines) on a printed out hard copy or image on the screen are generated, you need to optimally adjust the sensitivity of reading the sheet surface.

If the scanning image does not work due to generation of dark lines, update the program and perform the white calibration in the following steps.

#### **Preparation:**

**1. Use the supplied white board cleaner or damp cloth to clean the 20 cm of width on the left edge of the main unit.**

Avoid cleaning the joint part of the sheets. Doing so may cause incorrect calibration.

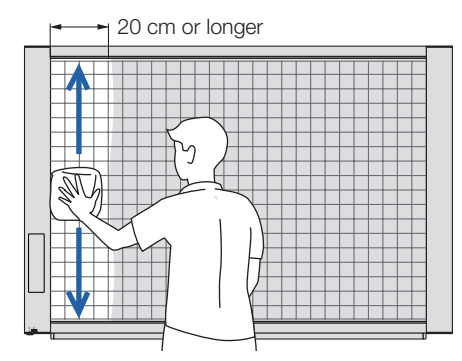

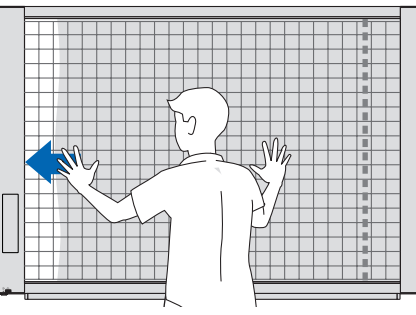

**2. Feed the sheet manually until the half width of cleaned sheet is covered by the frame of the main unit.**

#### **Operation**

**1. Make sure that the main unit's power is turned on.** (Display on the display window is "01".)

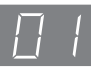

**2. Press the Scroll/Stop button (on the left) while pressing and holding the On/Standby button.**

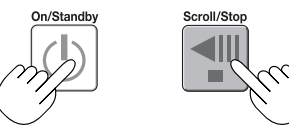

**3. Release the buttons.**

The display "CAL" will be changed.

\* "CA"  $\rightarrow$  "AL"  $\rightarrow$  "L" in this order

#### **4. Press the Save button.**

The display on the display window starts rotating and adjusting automatically.

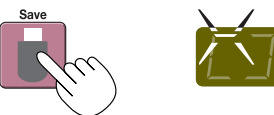

**5. When the display on the display window is flashing "AA", press the On/Standby button.**

The display on the display window returns to "01", indicating that the reading adjustment is completed.

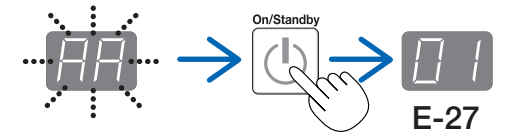

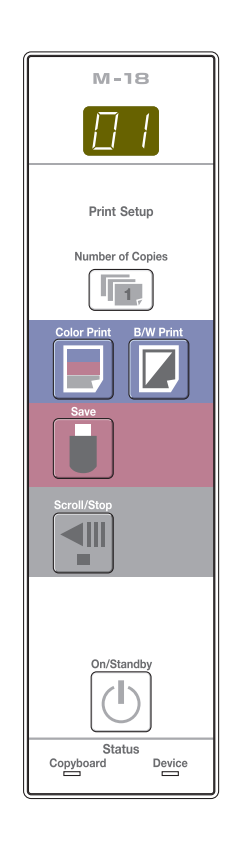

## <span id="page-27-0"></span>**Specifications**

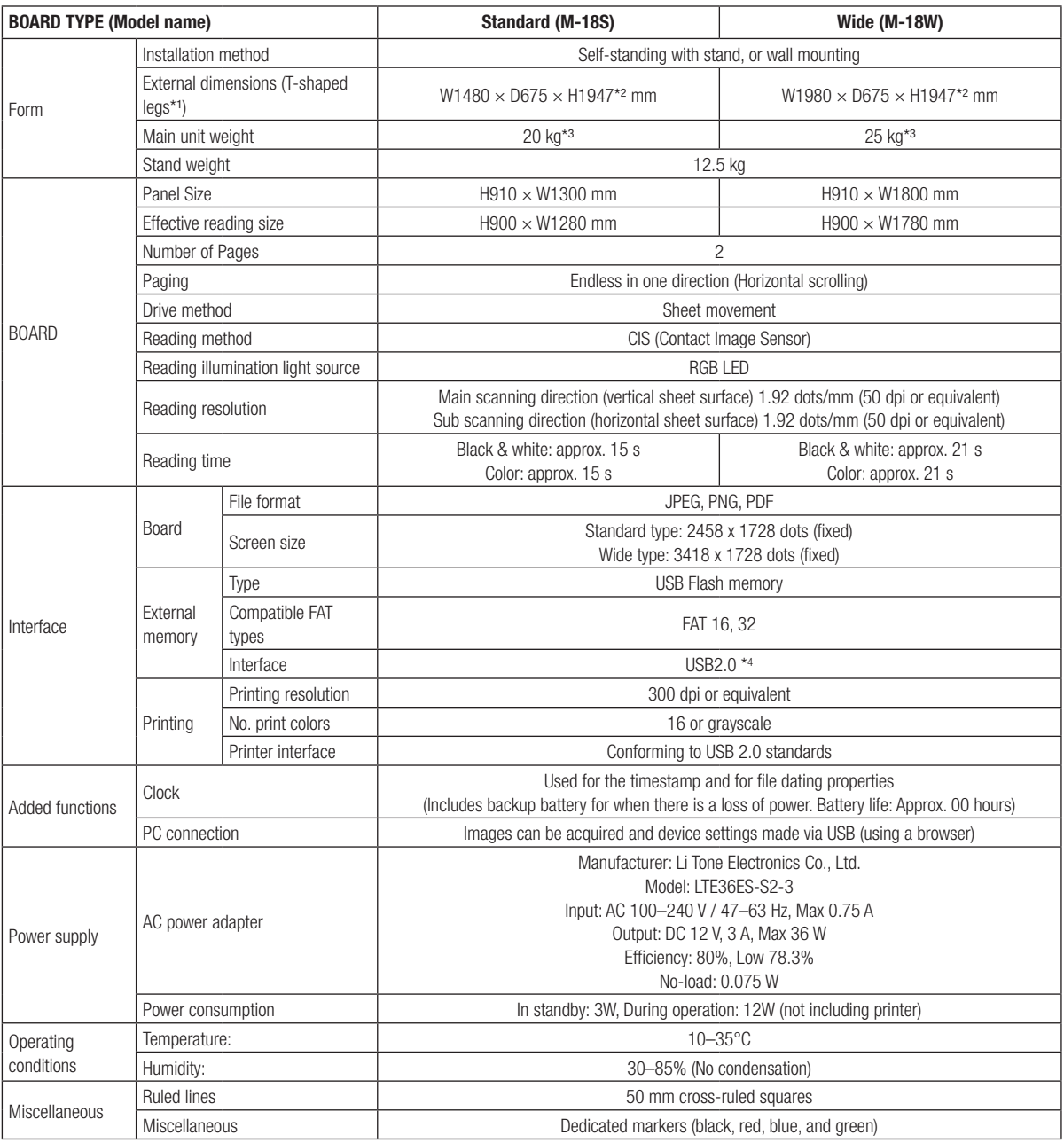

Remarks

\*1: The height is adjustable at 1747, 1847 and 1947 mm.

\*2: The value indicated for "H" (height) is the maximum height.

\*3: Not including the weight of the printer.

\*4: USB memory device not included. The memory capacity corresponds to 32GB or less.

• Please note that for quality improvement purposes, specifications and design are subject to change without prior notice.

<span id="page-28-0"></span>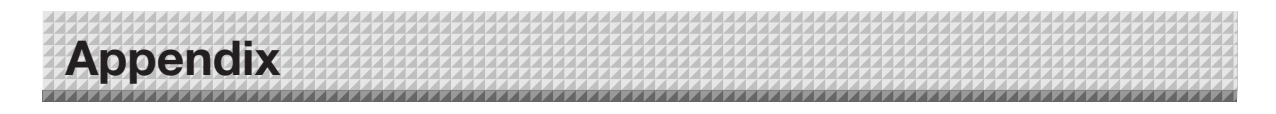

### **Connections and Wiring Diagram**

• The connections and wiring diagram below is included here for checking the connections.

#### **[Copyboard and Printer Connections Diagram]**

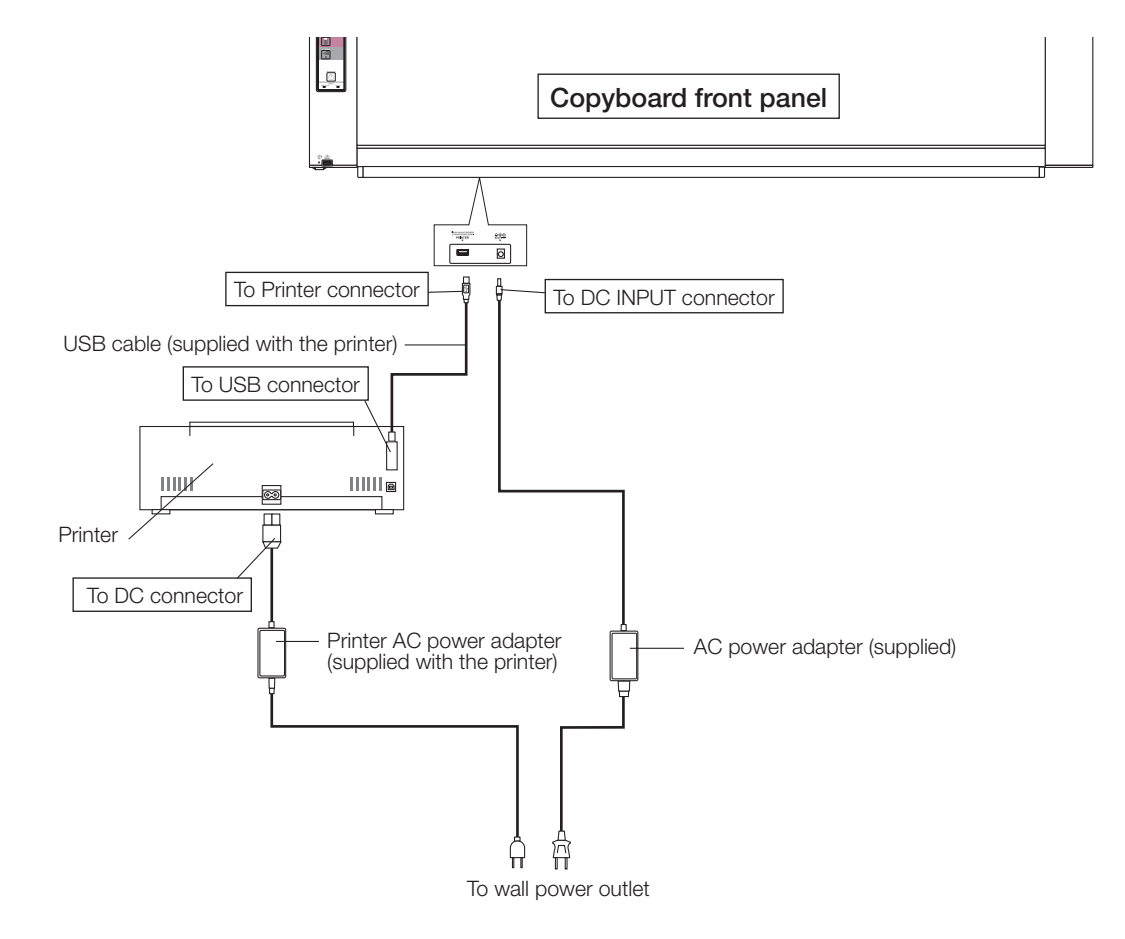

\* Appearance of printer is for illustration purposes.

#### Note

• The AC power adapters of accessories and printers that have been verified to be operation many differ from the ones shown on the connections diagram (they may be of the built-in or mounted-on type).

## **PLUS Corporation**

ISO 14001 certification.

**©2011 PLUS Corporation**